# **ПРАВИЛА СОЗДАНИЯ ТЕСТОВ НА САЙТЕ**

[http://каменев.рф/.](http://каменев.рф/)

1) Зайдите на сайт [http://каменев.рф/.](http://каменев.рф/)

2) Нажмите «Преподавателю» (рис.1).

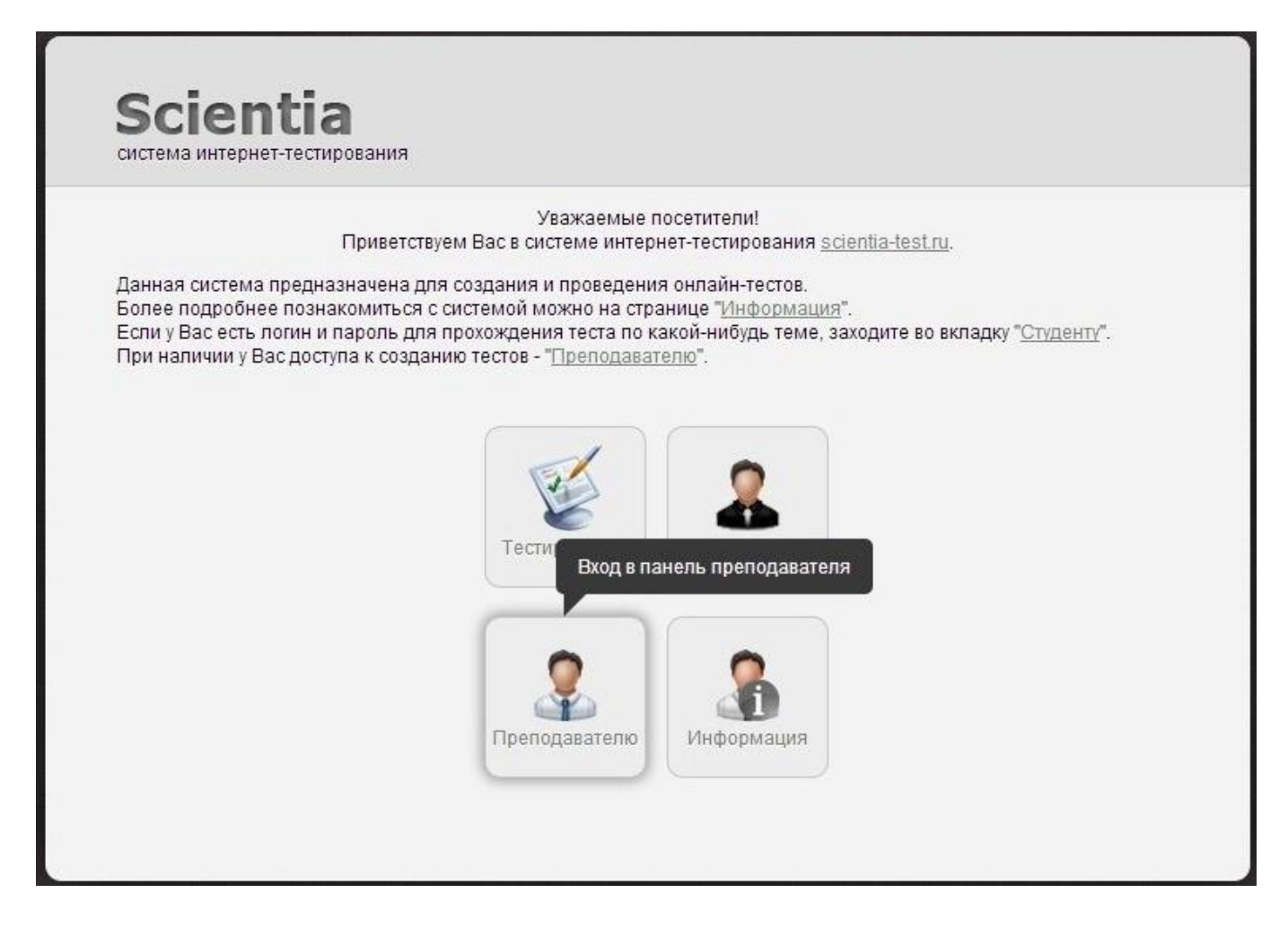

*Рис.1. Главная страница Scientia-test*

3)Введите свой логин и пароль и нажмите «Войти» (рис.2).

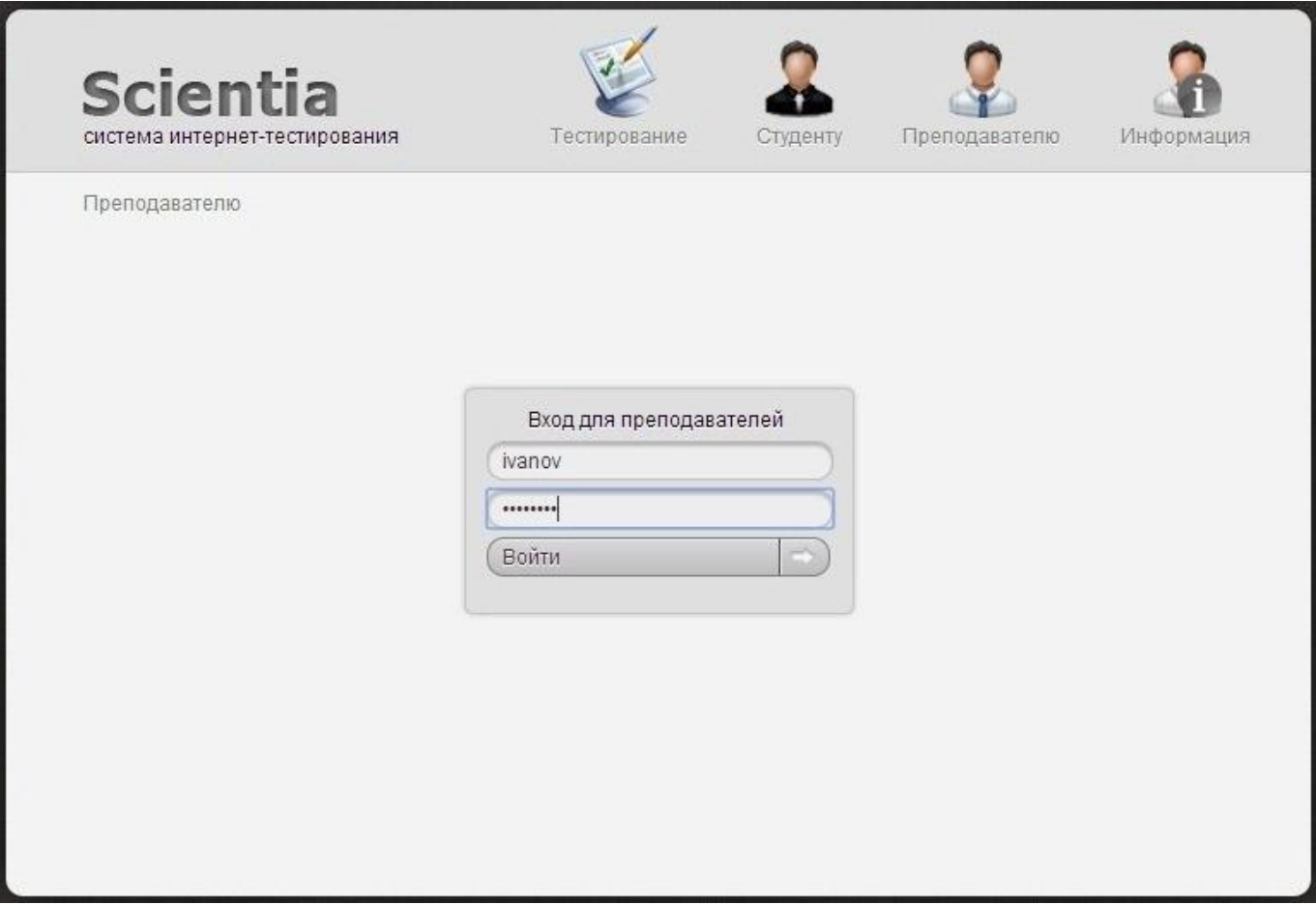

*Рис.2. Ввод логина и пароля* 

# 4)Выберите «Тесты».

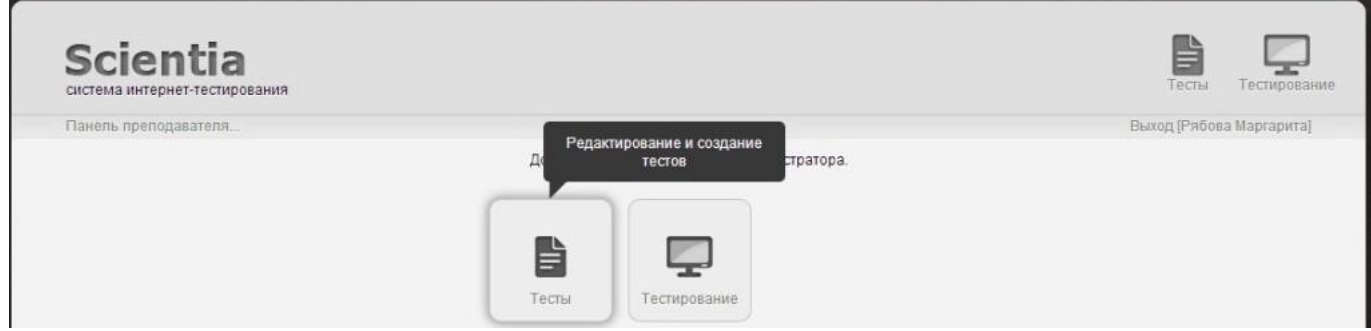

*Рис.3. Панель преподавателя* 

5)Нажмите «Добавить тест» (рис.4).

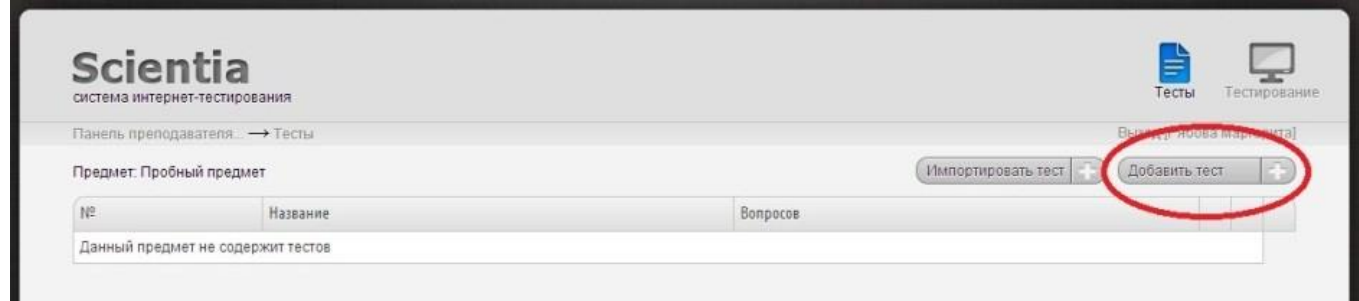

### *Рис.4. Панель «Тесты»*

6) Введите название теста, время прохождения (указывается в зависимости от сложности и количества вопросов). Также вы можете указать автора теста.

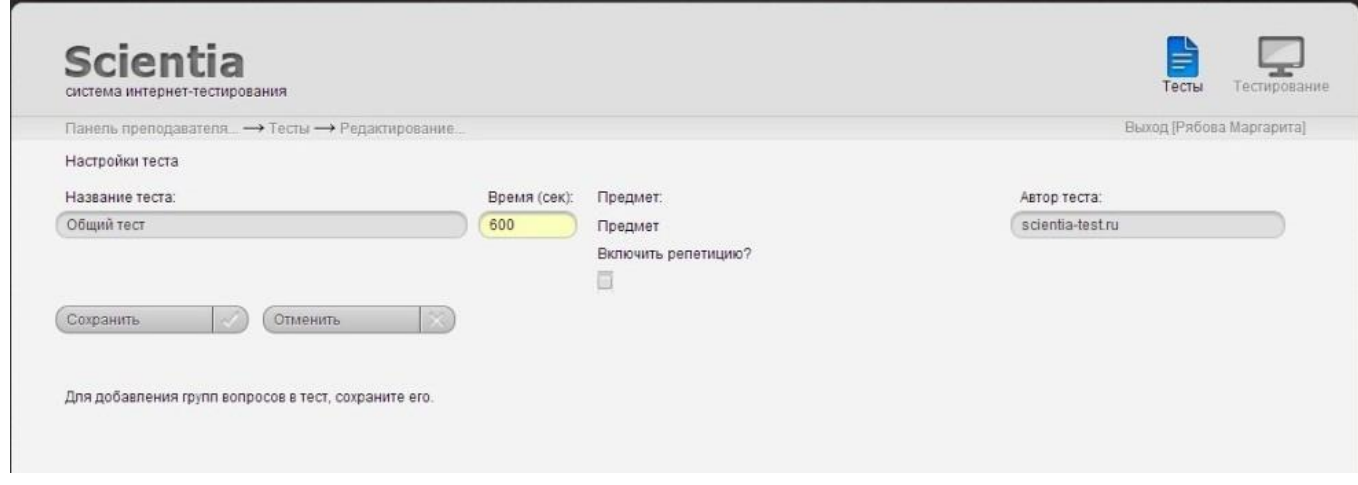

*Рис.5. Новый тест* 

7) Если Вы хотите, чтобы выбранные вопросы теста были доступны для репетиции (в свободном доступе), поставьте галочку напротив «Включить репетицию?» (рис.6).

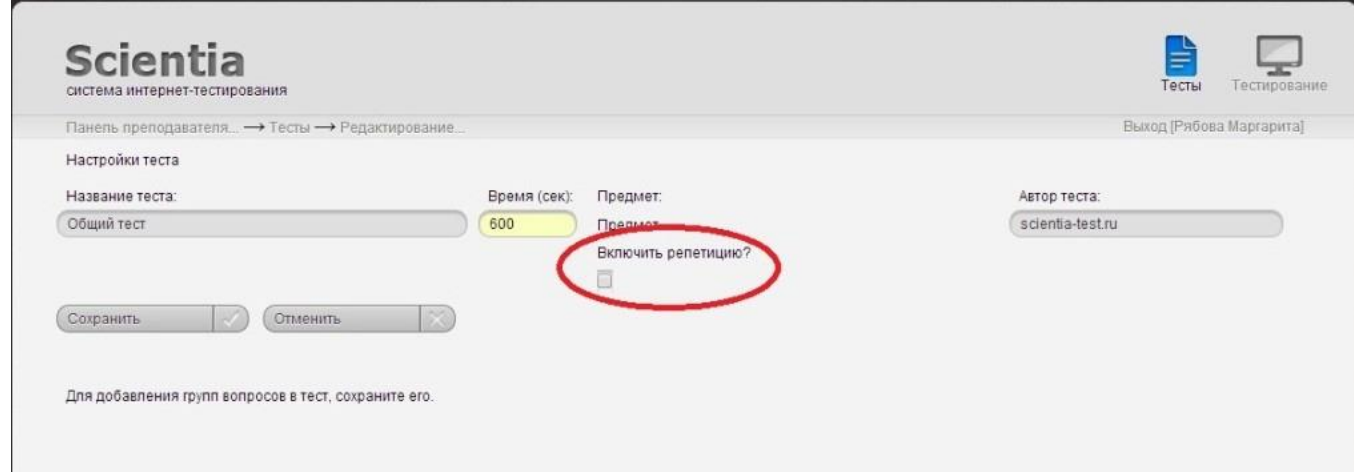

*Рис.6. Как включить репетицию* 

8)Нажмите на значок сохранения (рис.7, 8).

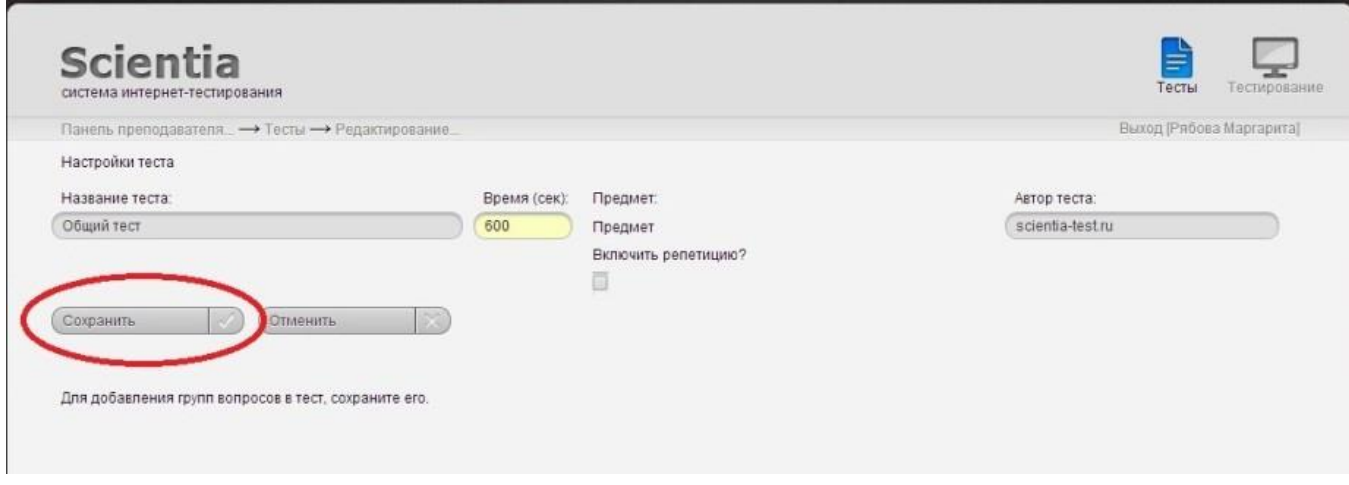

## *Рис.7. Как сохраниться*

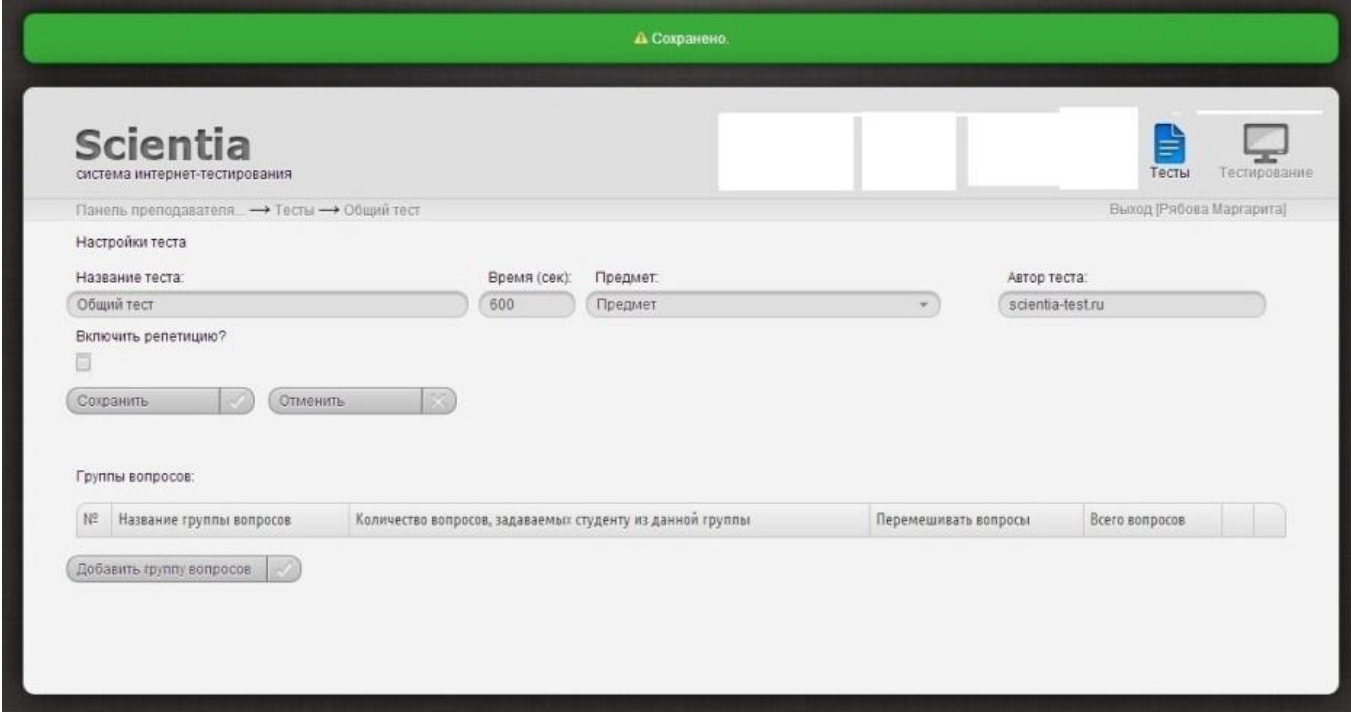

## *Рис.8. Сохранение*

9)Далее нажмите на «Добавить группу вопросов» (рис. 9).

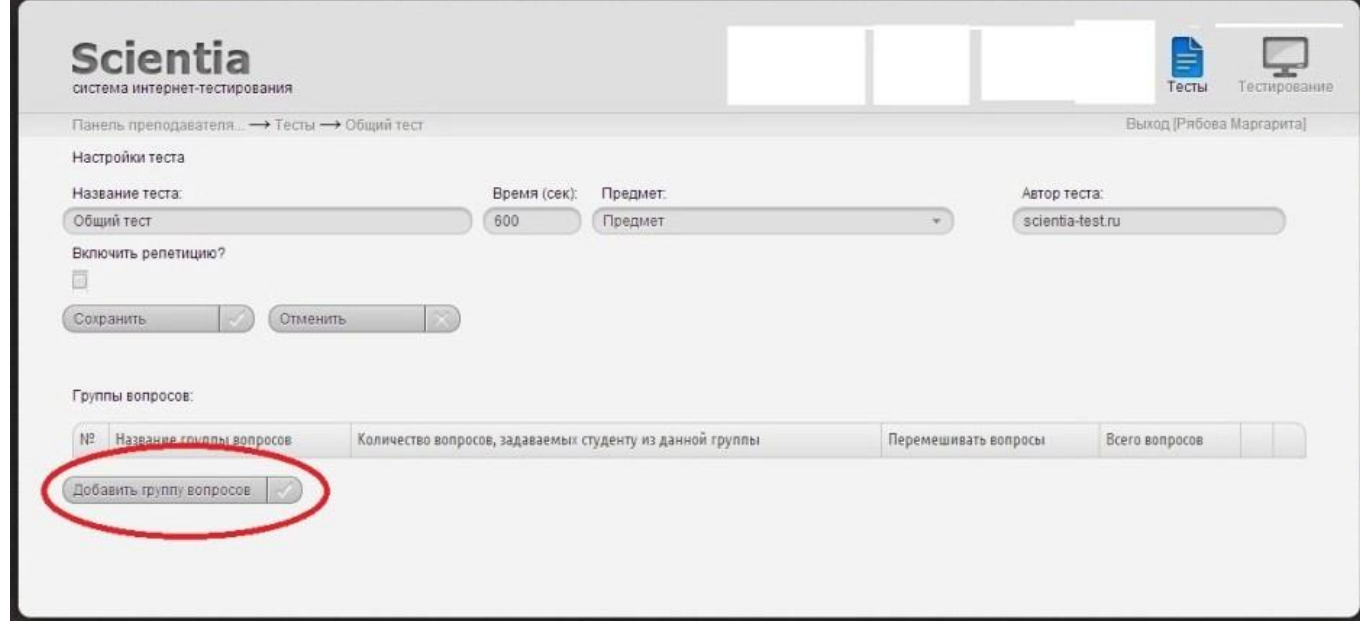

*Рис.9. Добавить группу вопросов* 

10)В появившимся диалоговом окне (рис.10) нажмите ОК.

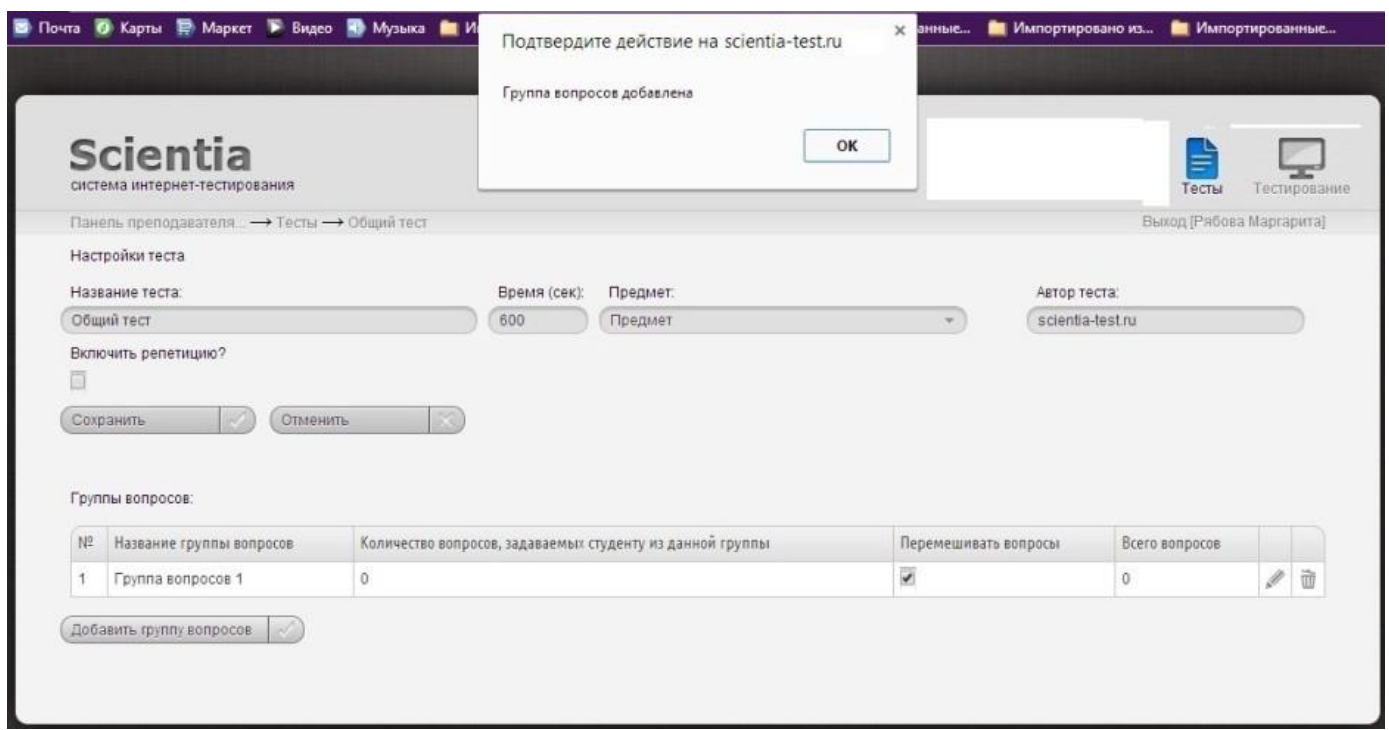

#### *Рис.10. Диалоговое окно*

11)Введите название группы вопросов и количество выдаваемых студенту вопросов в билете в соответствующих столбцах таблицы (рис.11). Сохранение происходит автоматически.

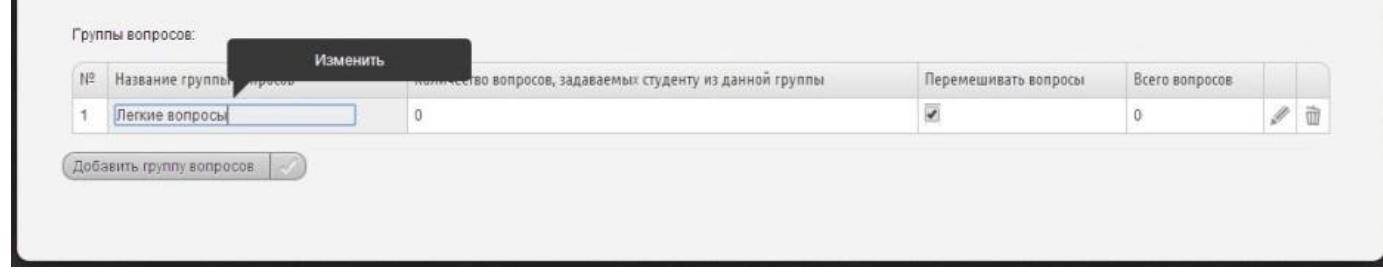

*Рис.11. Изменение названия в группе вопросов* 

12)Для того, чтобы в билете студента вопросы из данной группы перемешивались, поставьте галочку в соответствующем столбце «Перемешивать вопросы» (рис.12).

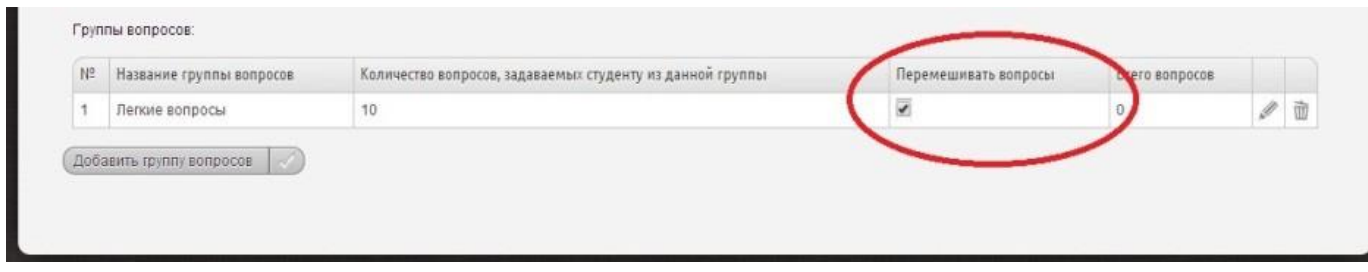

*Рис.12. Перемешивание вопросов* 

13)Чтобы добавить еще группу вопросов, нажимайте на «Добавить группу вопросов» (рис.9).

14)Для дальнейшего редактирования теста нажмите на символ в виде карандаша (рис.13).

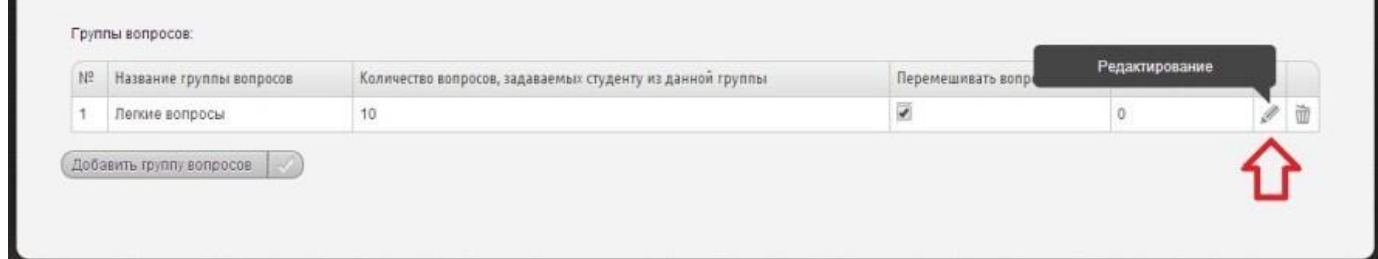

*Рис.13. Редактирование теста* 

15)Чтобы добавить вопрос, нажмите на «Добавить вопрос» (рис.14).

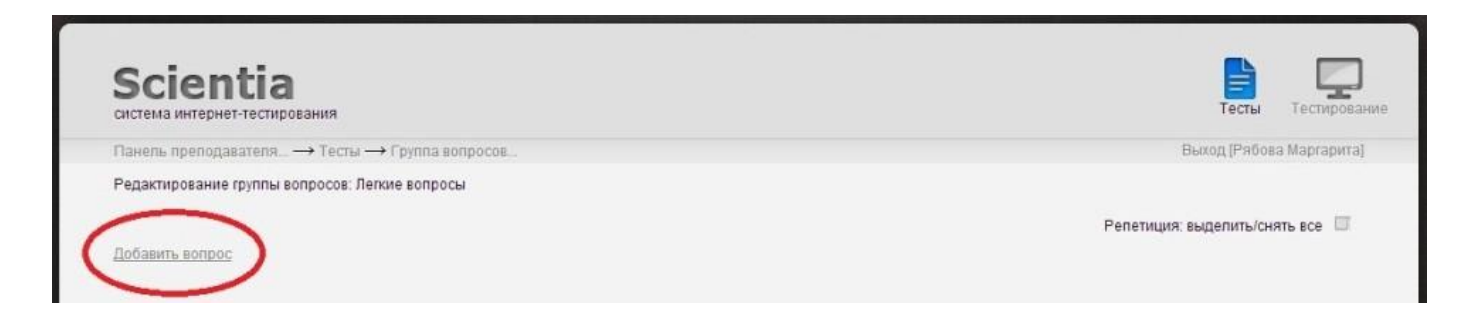

*Рис.14. Добавить вопрос* 

16) Укажите тип вопроса:

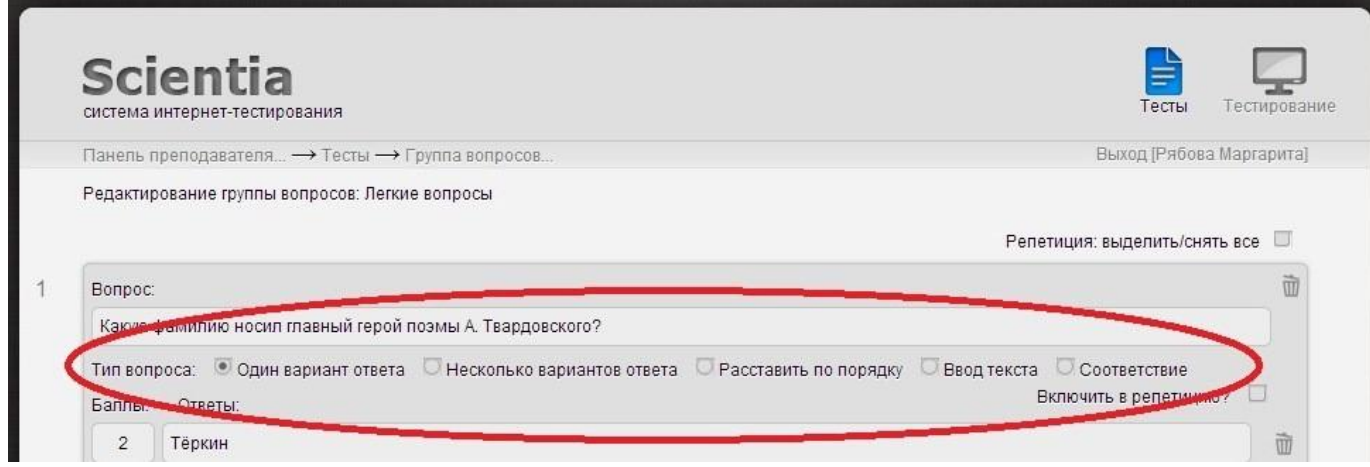

*Рис.15. Типы вопросов* 

Один вариант ответа;

Несколько вариантов ответа – выбор нескольких вариантов ответов;

Расставить по порядку – расстановка ответов в нужном порядке. Количество баллов за правильный порядок нужно указать напротив первого варианта ответов;

Ввод текста ‐ ввод ответа с клавиатуры. При создании более одного варианта ответов укажите балльность дополнительных вариантов;

Соответствие – установка соответствия между двумя столбцами (в одном из столбцов количество пунктов должно быть больше чем в другом).

17)Чтобы добавить ответ, нажмите на «Добавить ответ» (рис.16).

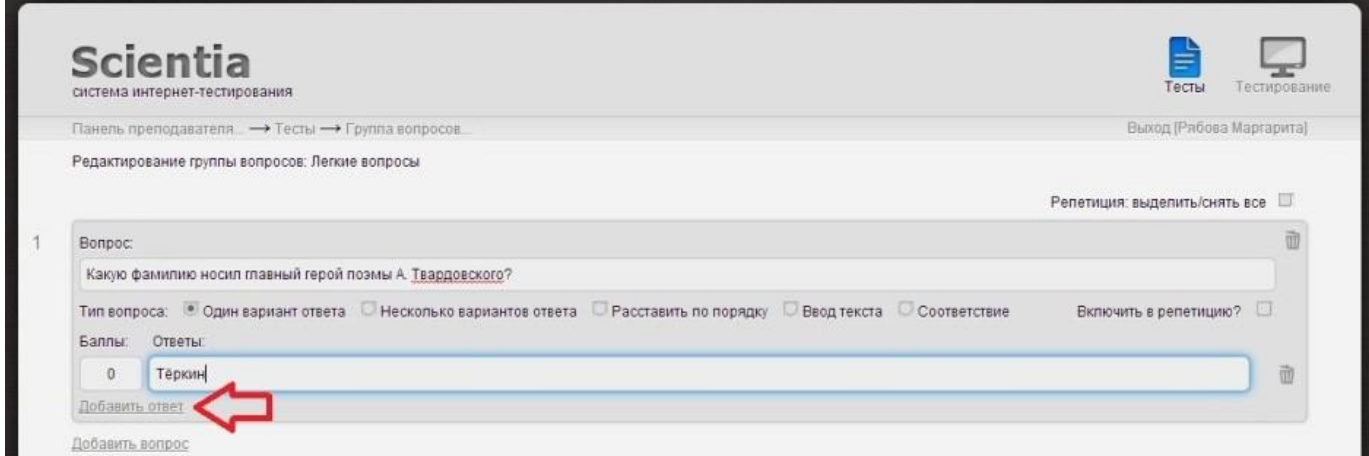

#### *Рис.16. Добавить ответ*

18) Правильный ответ обозначается цифрой 1 (т.е. 1 балл даём за правильный ответ). Также за правильный ответ можно ставить иное целое число баллов или дробное (через точку) (рис.17).

|          | Какую фамилию носил главный герой поэмы А. Твардовского? |   |
|----------|----------------------------------------------------------|---|
|          | Включить в репетицию?                                    |   |
| алпы     | <b>ПТВеты</b> :                                          |   |
|          | ркин                                                     | 面 |
|          | Чичиков                                                  | 面 |
| $\theta$ | Онегин                                                   | 面 |
| $\circ$  | Обломов                                                  | 面 |

*Рис.17. Баллы* 

19) Нажмите на значок сохранения (рис.18).

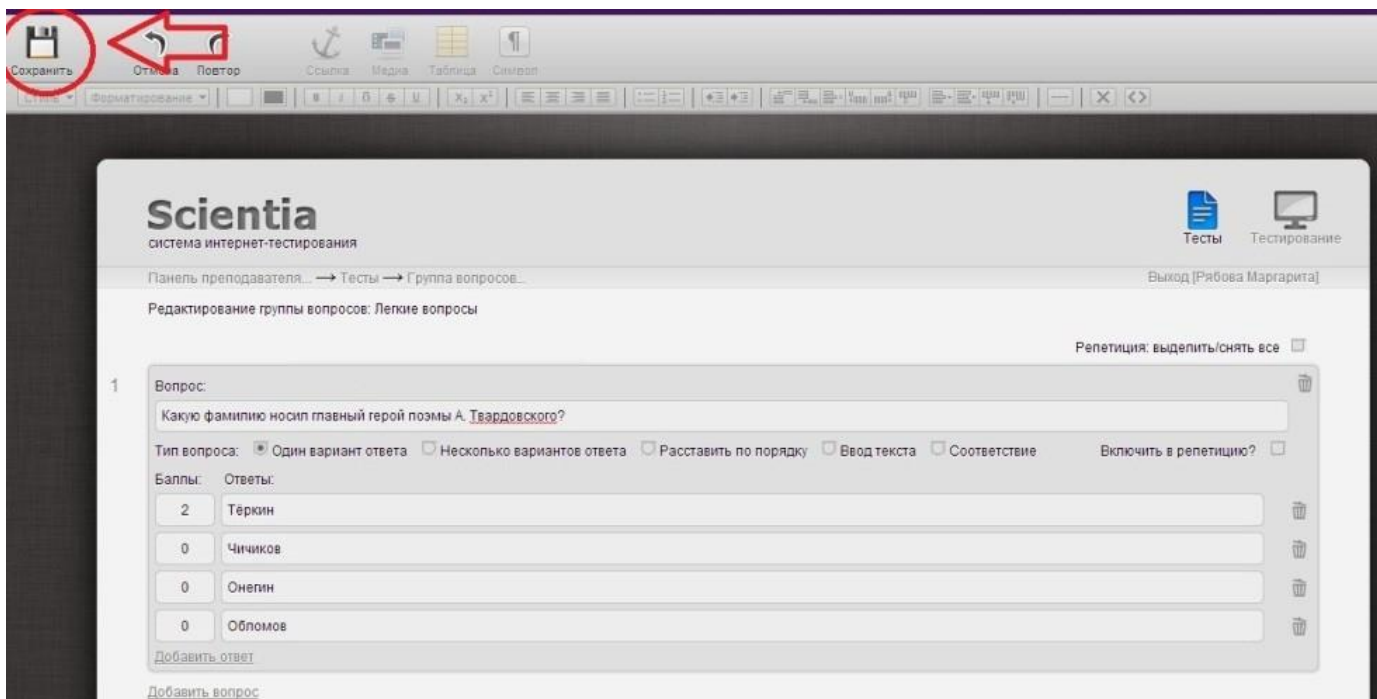

## *Рис.18. Сохранение*

20) Чтобы добавить картинку или анимацию (в форматах .jpg , .png, .gif и др.) перенесите её на поле вопроса/ответа (рис.19).

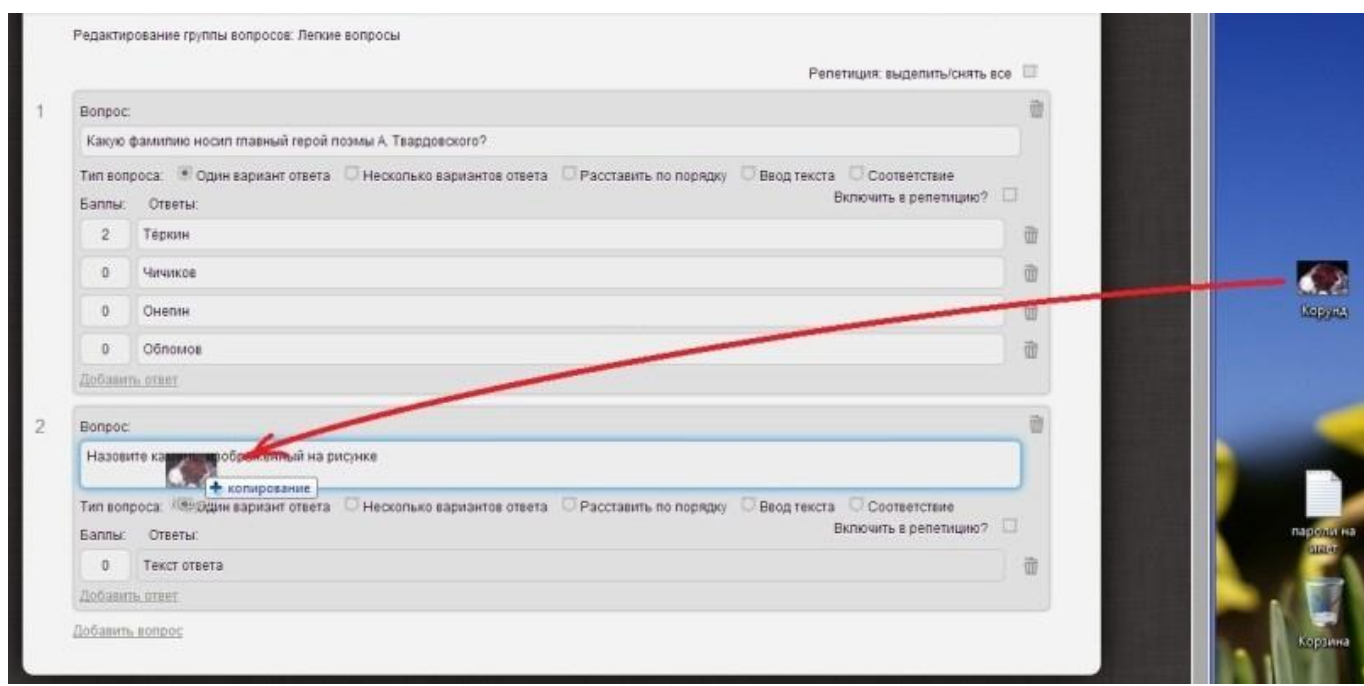

#### *Рис.19. Добавление картинки*

21) Вы можете данный вопрос включить в список вопросов, которые будут находиться в свободном доступе для студентов – галочка «Включить вопрос в репетицию» (рис.20).

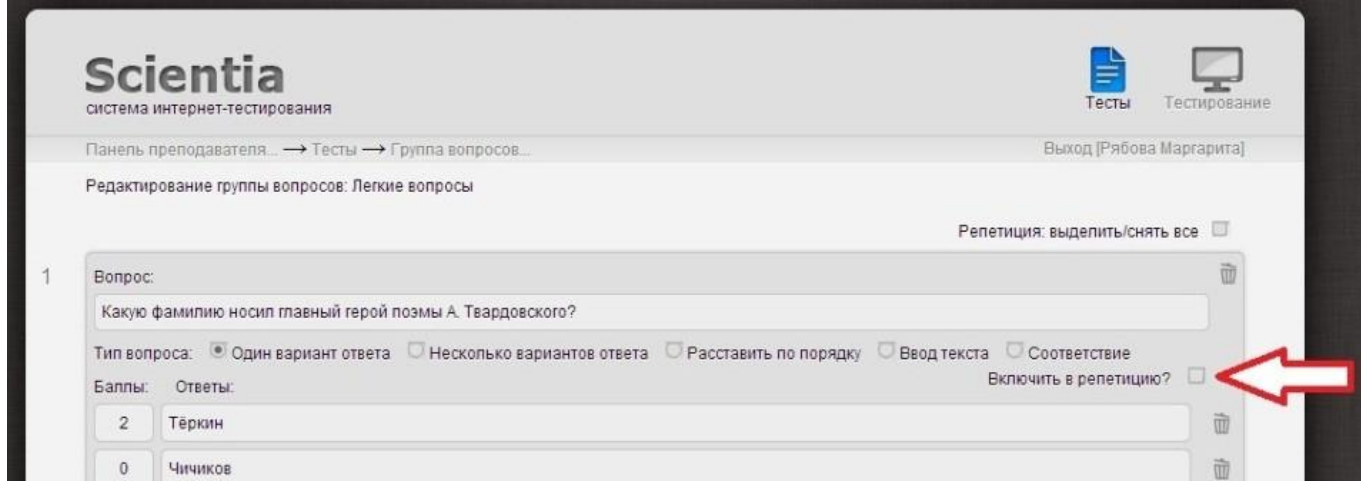

*Рис.20. Как включить вопрос в репетицию* 

Вы можете включить/снять в репетицию все вопросы в тесте – галочка «Репетиция: выделить/снять все вопросы» (рис.21).

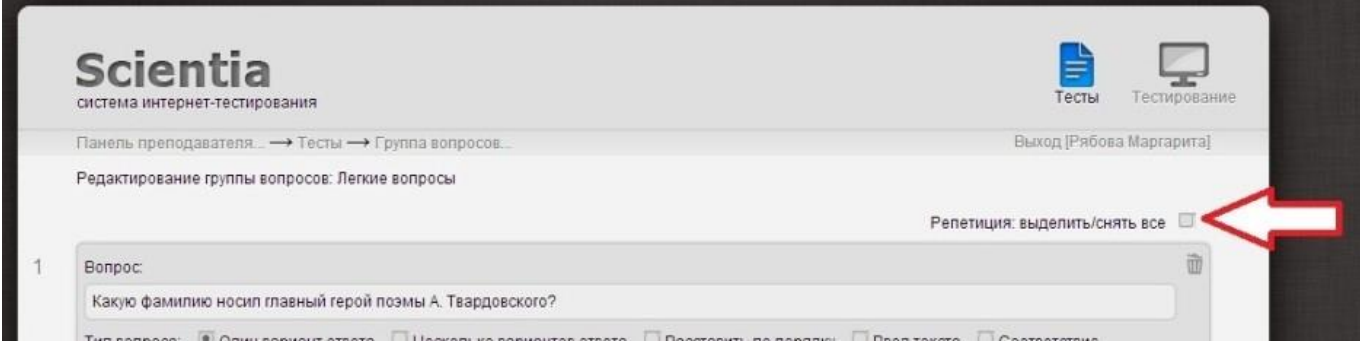

*Рис.21. Включить/выключить репетицию* 

22) Вы можете удалить вопрос/ответ, нажав на значок «корзина» (рис.22).

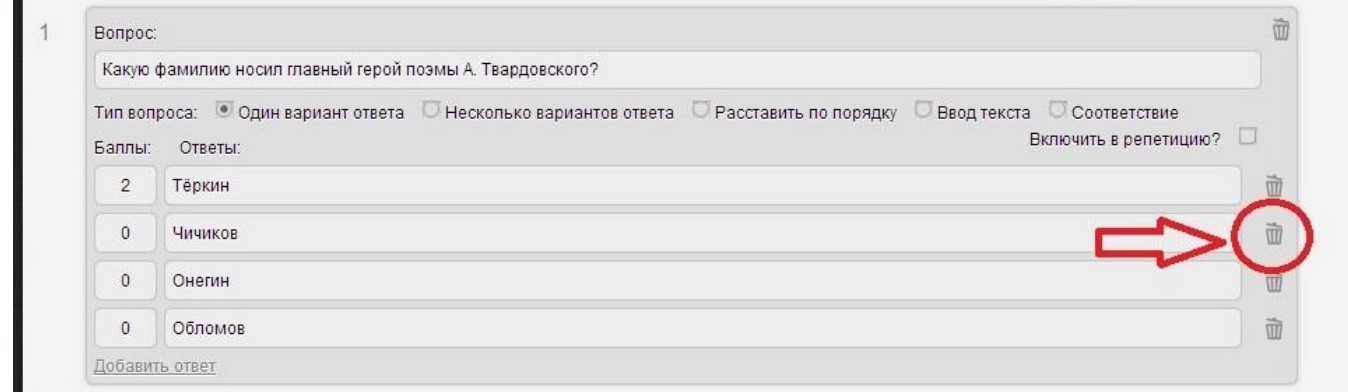

#### *Рис.22. Удаление вопроса*

Добавить тест можно, если нажать на кнопку «Импортировать тест» (удобно, если все вопросы и ответы текстовые). Формат файлов: CSV, разделитель - запятая для OpenOffice (Создавать тест можно и в программе MicrosoftExcel, но сохранять его для внесения в базу нужно через OpenOffice)

23)Если у Вас не установлена программа OpenOffice, вы можете скачать её с официального сайта http://www.openoffice.org

24)Создаете тест по форме (рис.23):

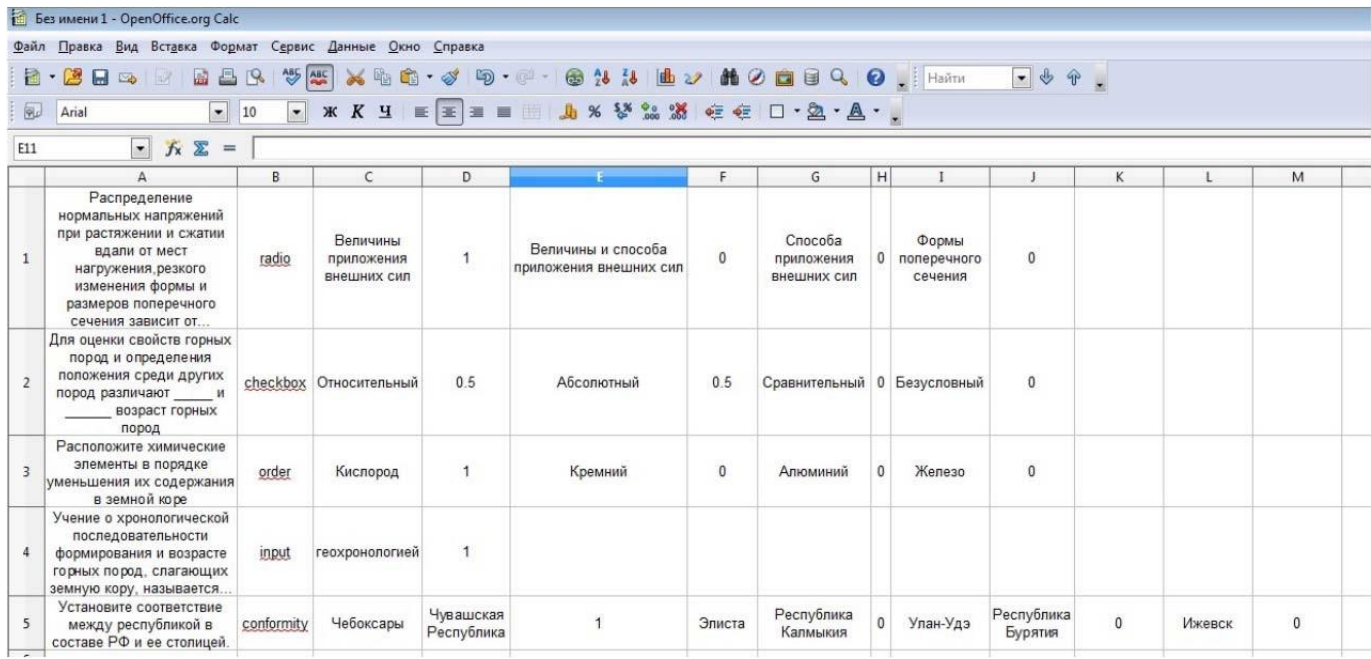

*Рис.23. Форма для создания теста* 

Также данную форму вы можете с Преподаватель – тест –

«Импортировать тест» - «Скачать шаблон».

25) Сохраняем в формате CSV (ставим везде галочки) (рис.24, 25).

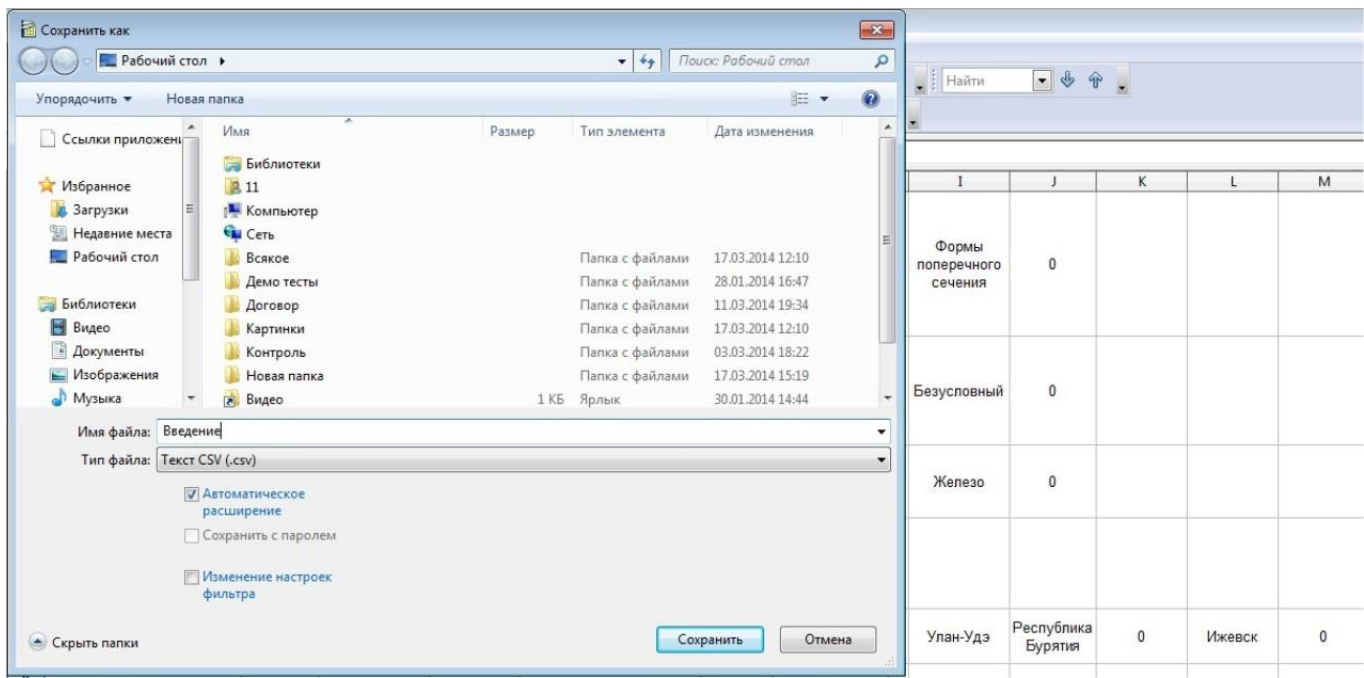

*Рис.24. Сохранение* 

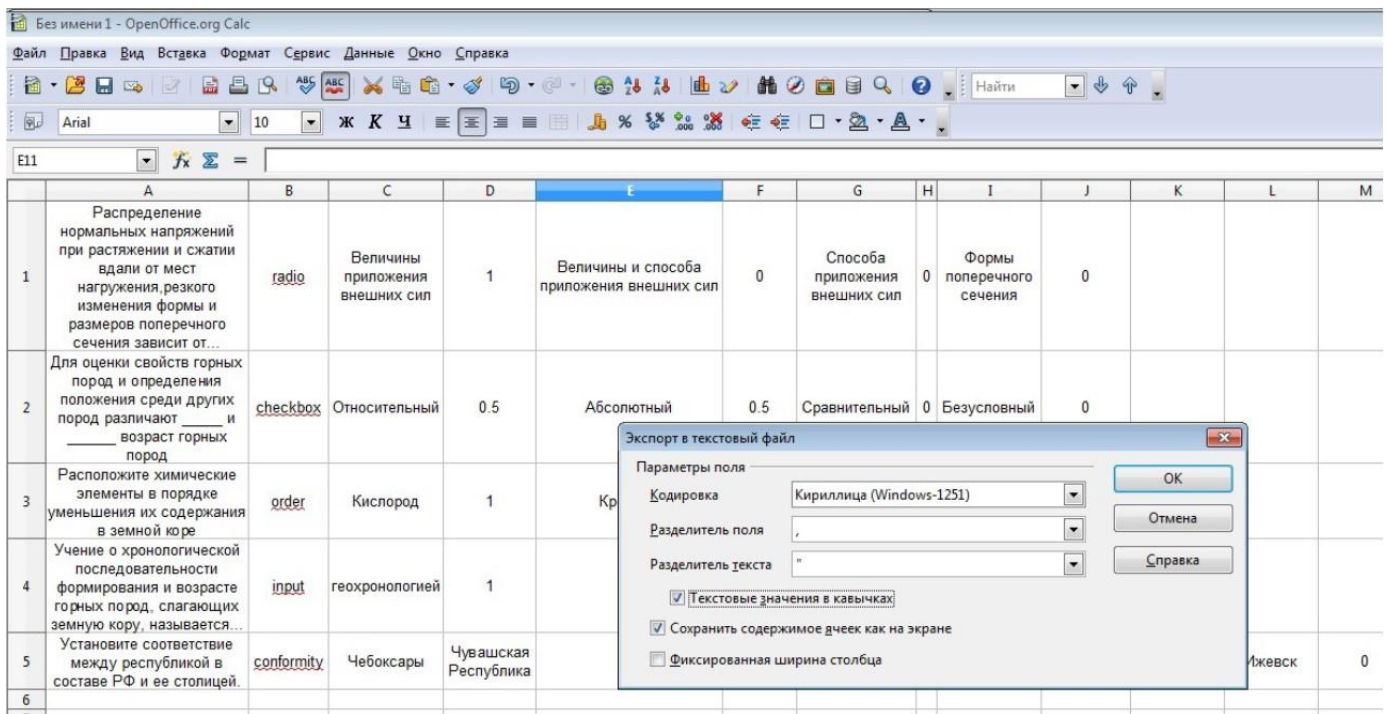

*Рис.25. Сохранение. Продолжение* 

26) Когда тест готов, нажимаете «Импортировать тест» (рис.26).

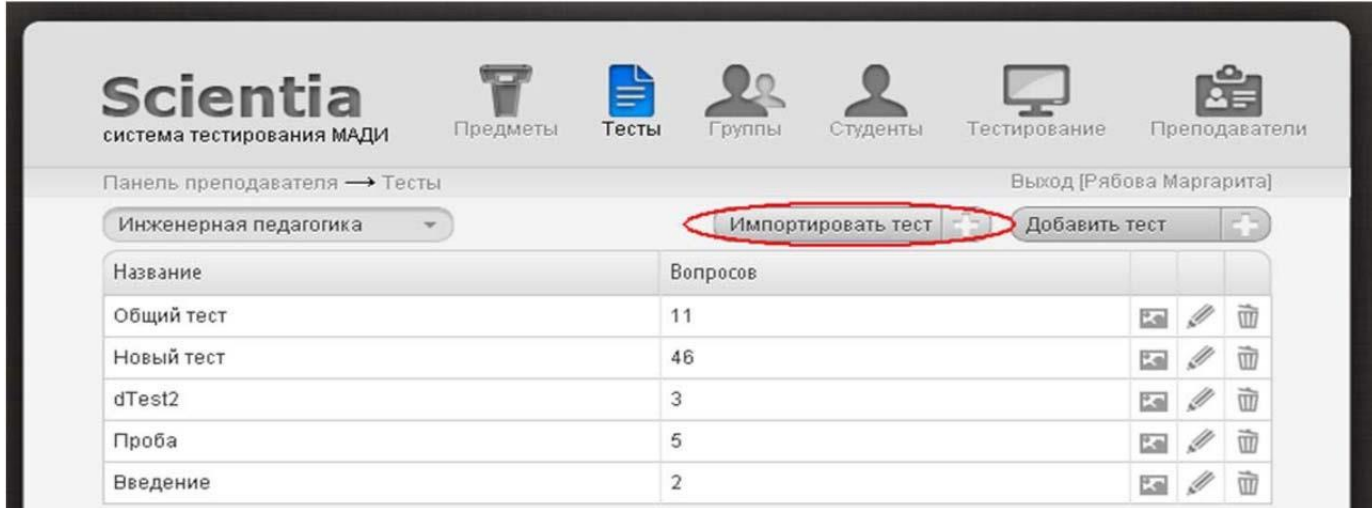

#### *Рис.26. Импортировать тест*

27) Вводите название теста, предмет, тип файла и выбираете файл, нажав «Выберите файл» (рис.27).

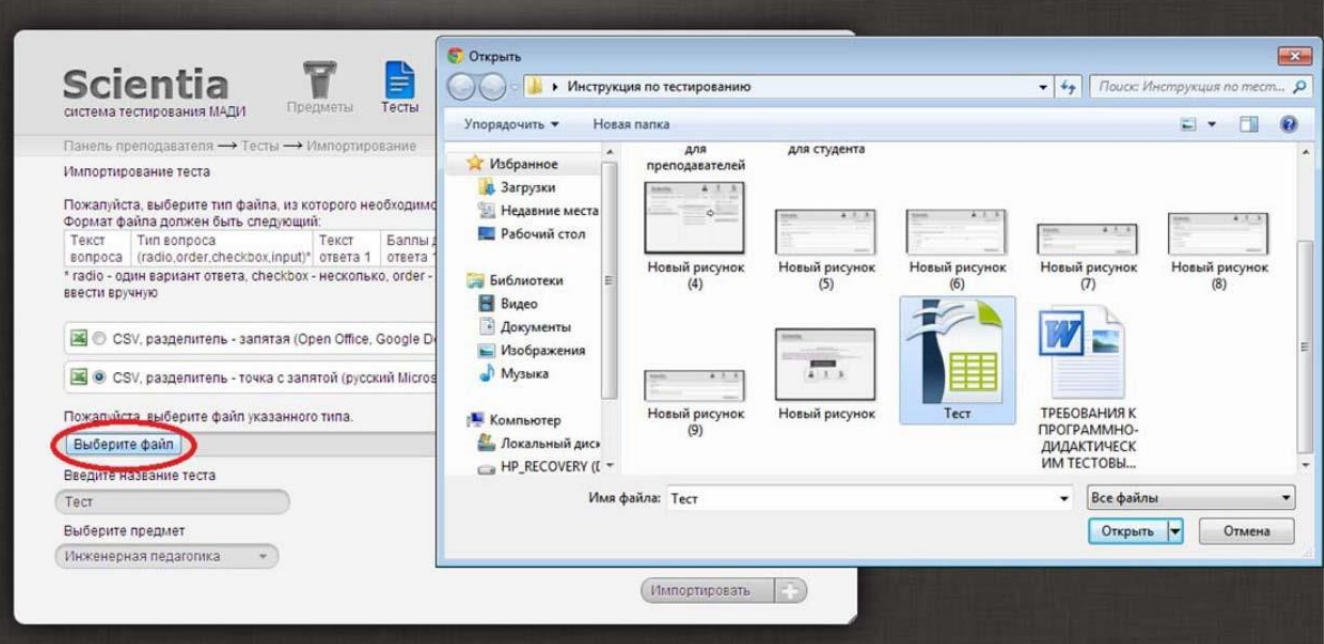

*Рис.27. Как загрузить файл* 

28) Нажимаете «Импортировать» (рис. 28).

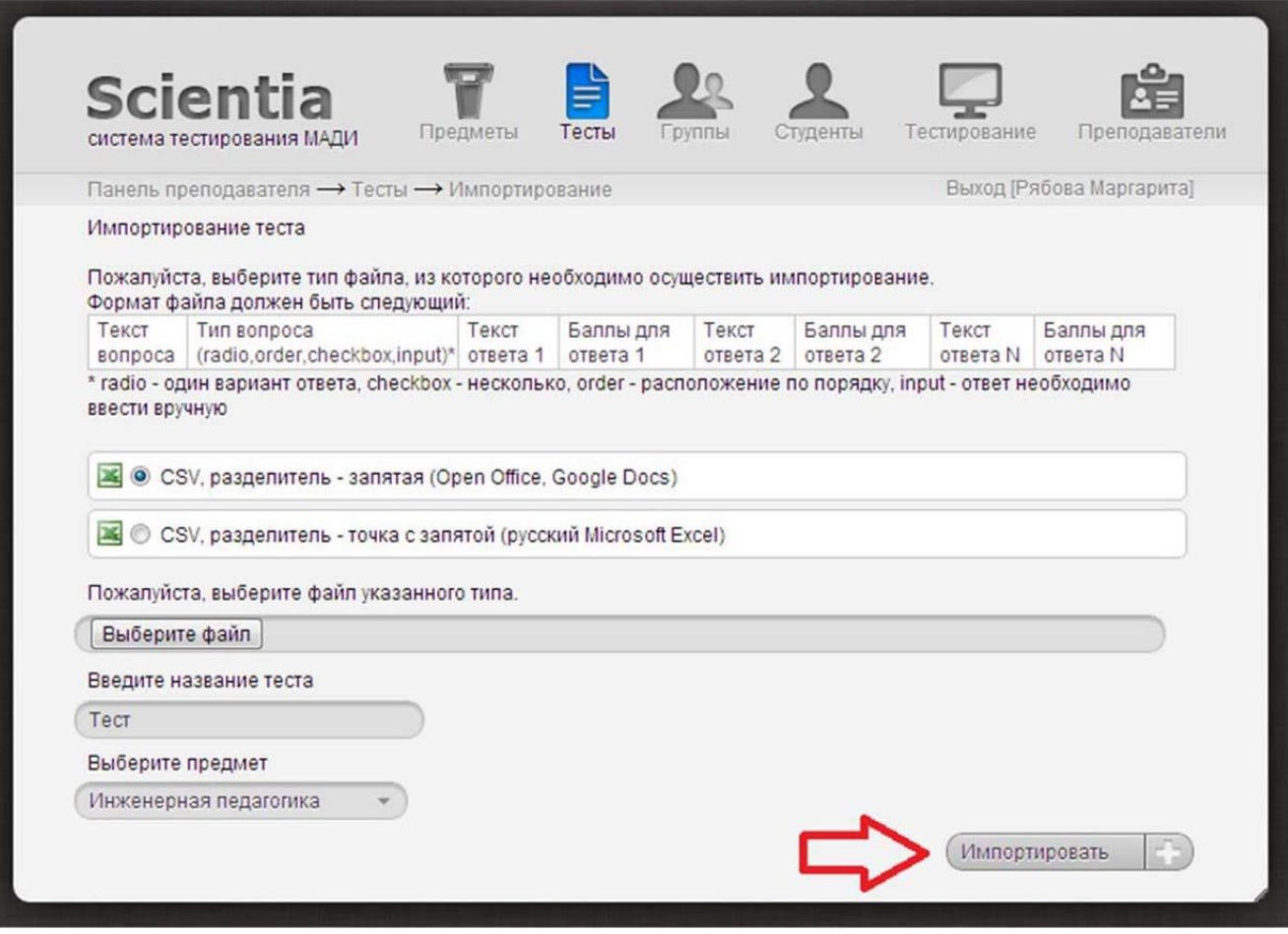

## *Рис.28. Импорт теста*

29)Тест включён в Вашу базу тестов на [http://каменев.рф/.](http://каменев.рф/) При необходимости его можно изменить.